# **Add Titles**

## Operations

### Import

How helpful was this page?

📃 Unknown macro: 'rate'

Tell us what we can improve.

**Related Blog Posts** 

#### **Blog Posts**

- Blog: Say cheese! All about patron pictures created by Bethany Brown Aug 10, 2022 Alexandria
- Blog: Assigning policies– the complete guide created by Bethany Brown Mar 23, 2022 Alexandria
- Blog: Update title records with exports & imports? Yes, you can! created by Bethany Brown Jan 19, 2022 Alexandria
- Blog: Getting equipped: Cataloging items for your library created by Bethany Brown Jan 13, 2022 Alexandria
- Blog: Saved field mapping—Easy peasy imports created by Morgan Feb 10, 2021 Alexandria
   Blog: As you like it—
- Blog: As you like it— Import Headings created by Myra Nov 30, 2018 Alexandria
- Blog: Importing MARC Records from a Vendor created by Myra Oct 19, 2018 Alexandria
- Blog: New Copies? In Processing created by Myra Oct 06, 2014 Alexandria

Save as PDF

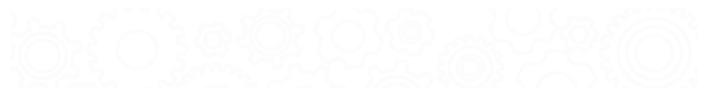

## Add Titles

Last Updated: \$action.dateFormatter.formatDateTime(\$content.getLastModificationDate())

### About

(i) this info and scenario tab has been moved to https://support.goalexandria.com/operations/import/import-items/#titlesadd

## Add Titles

This is used to add new Title Records. Import Data for copy related fields is ignored. This is valid for Tab Delimited and MARC import data. For each import record, only Title fields are examined so that only new Title Records are added. Import Data for copy related fields is ignored.

Reject Import File: If the import file is a Tab Delimited file and there is "Title" field in the import header this is an error and the import terminated with "Title Field required in import records. Import Cancelled." The import is cancelled.

Ignore Rules Barcode Handling; Title Update Matching Rules, and Copy Data Options.

Record Error Logging: Added Title must have a valid Title of one or more characters (at 245a) "missing Title data, import record ignored." is logged in the Summary and the imported record is ignored.

Title Import Options are honored. A new Title is created for every import file record with valid Title Data.

#### The Summary file ends with:

- Title Records Exmained xxxx
- Title Records Updated xxxx
- Title Records Ignored xxxx

### Import Electronic Resources Import Electronic Resources

File Type

If your eBook records are from a vendor, we recommend using a MicroLIF or MARC file. Use tab-delimited instead if you're importing records from a spreadsheet or want to catalog a list of webpage or PDF links.

#### Import eBooks or Electronic Resources

1. Go to Tools > Import > Items.

a.

- 2. From the Imports pane, click Choose File to open a finder/explorer window.
- 3. On your computer, locate the file you want to import, and then click Open.
- 4. Make the appropriate selections on the **Settings** tab:

| Settings                                                                                                    | Options        |                                                                                                    |                                                                                                    |                    |
|----------------------------------------------------------------------------------------------------|----------------|----------------------------------------------------------------------------------------------------|----------------------------------------------------------------------------------------------------|--------------------|
| Import Settings<br>Add or Update Titles & Copies<br>Add Titles & Copies<br>Add or Update Titles<br>Add Titles<br>Update Copies<br>Add or Update Copies for Matching Titles |                | Before Importing         Skip First Record if Field Mapping         Barcode Handling         The following selection determines whether barcodes in the import file will be retained or reassigned starting with the barcode shown in the field below. |                                                                                                    |                    |
| Always a                                                                                                    | add at least c | ISBN OR LCCN                                                                                                    | Starting Item Barcode 20000<br>Always Assign New Barcodes<br>Never Reassign Barcodes<br>Reassign Only Duplicate Barcodes<br>Remove Leading Alpha Characters |                    |
|                                                                                                    |                |                                                                                                    | Create                                                                                                    | e Saved Import Run |

Import Settings

- Add Titles. Selected. Adding title records only.
- Always add at least one Copy. N/A. Copy settings are ignored.
- Title Update Matching. N/A. This setting is ignored.

#### Before Importing

• Skip First Record if Field Mapping. This option should be checked if you have included a header row in your spreadsheet. Leave it unchecked if there is no header row identifying the column contents.

#### **Barcode Handling**

- Starting Item Barcode. N/A. Copy settings are ignored.
- Reassign Only Duplicate Barcodes. N/A. Copy settings are ignored.
- Remove Leading Alpha Characters. N/A. Copy settings are ignored.

#### 5. Make the appropriate selections on the **Options > Titles** tab:

| Setting    | gs Options       |                                                                                                    |
|------------|------------------|----------------------------------------------------------------------------------------------------|
| Title      | Сору             |                                                                                                    |
| Title Data | Defaults         |                                                                                                    |
|            | Title Policy     | eBook Use Call Number Policy Mapping Replace MARC Records on Title Match                                                                                                    |
|            |                  | Create Saved Import Run                                                                                                    |
| ele<br>pol | tle Policy / Use | <b>Call Number Policy Mapping</b> . Select the policy for any new titles, which would be the eBook or e policy for your library. Or, turn on <b>Use Call Number Policy Mapping</b> to let the system determine call number; only use this selection if Policy Mapping has been configured AND your file contains |

• Replace MARC Records on Title Match. N/A. This setting is ignored; leave it unchecked.

Copy settings will be ignored, so there's no need to make any selections on the Options > Copy tab.

#### 6. Click Run at the bottom of the Import interface to queue the selected import.

See the eBooks section for more information on adding these to your catalog.